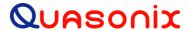

# How to Configure the Tape Output on a

# 3<sup>rd</sup> Generation Rack-Mount RDMS™ Telemetry Receiver

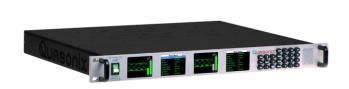

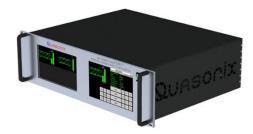

Quasonix, Inc. 6025 Schumacher Park Dr. West Chester, OH 45069 23 July 2018

Revision 1.1.1

Applies to RDMS™ System Version 12

Specifications subject to change without notice.

All Quasonix products are under U.S. Department of Commerce jurisdiction; not covered by ITAR

No part of the document may be circulated, quoted, or reproduced for distribution without prior written approval from Quasonix, Inc.

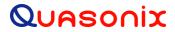

# **RDMS™** Telemetry Receiver Tape Output

# **Table of Contents**

| 1 How                   | To Configure Tape Output  | 1 |  |  |
|-------------------------|---------------------------|---|--|--|
| 1.1                     | Overview                  | 1 |  |  |
| 1.2                     | Commands                  | 2 |  |  |
| 1.2.1                   | Notes                     | 2 |  |  |
| 1.3                     | 3U Connectors             | 2 |  |  |
| 1.4                     | Troubleshooting           | 4 |  |  |
|                         |                           |   |  |  |
|                         |                           |   |  |  |
|                         | List of Figures           |   |  |  |
|                         | 1U Rear Panel             |   |  |  |
| Figure 2: 3U Rear Panel |                           |   |  |  |
|                         |                           |   |  |  |
|                         |                           |   |  |  |
|                         | List of Tables            |   |  |  |
| Table 1: 1              | U Tape Output Connectors  | 1 |  |  |
| Table 2: 3              | BU Tape Output Connectors | 3 |  |  |

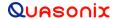

## 1 How To Configure Tape Output

This document assumes the use of Windows 7 with access via Telnet.

Access via Telnet is described in section 4.8 of the Installation and Operation Manual for the 3rd Generation Rack-Mount RDMS<sup>TM</sup> Telemetry Receiver. The contents of this document are also presented as Appendix E in the Rack-Mount Receiver manual.

Contact your local administrator when using other versions of Windows or non-Windows platforms.

#### 1.1 Overview

The Tape Output feature uses the I/Video A or the Q/Video B outputs on the 1U rack mount receiver (refer to section 1.3 for 3U connectors). Connectors are listed in Table 1 and locations are illustrated in Figure 1.

| Output                     | Connector |
|----------------------------|-----------|
| I/Video A Channel 1        | J5        |
| Q/Video B Channel 1        | J6        |
| I/Video A Channel 2        | J19       |
| Q/Video B Channel 2        | J20       |
| I/Video A Channel Combiner | J29       |
| Q/Video B Channel Combiner | J30       |

**Table 1: 1U Tape Output Connectors** 

These connectors ordinarily provide the baseband video outputs. If they are used to drive a bit-sync, that functionality may not be available when using Tape Out.

For PCM/FM, only I/Video A is used for baseband video, leaving Q/Video B available for Tape Out. In any QPSK mode (that requires both I and Q baseband outputs), using Tape Out is mutually exclusive.

**This is not a persistent configuration.** Changing modes or power cycling the unit causes the Video outputs to revert to their normal, baseband outputs.

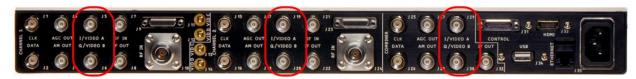

Figure 1: 1U Rear Panel

#### **RDMS™ Telemetry Receiver Tape Output**

#### 1.2 Commands

After connecting to Channel 1, Channel 2, or Channel 3 (the combiner), the command prompt displays. The following commands configure the Tape Out on Q/Video B. Anything past the '#' is a comment, and can be discarded.

```
aho b p0t; # Routes Physical channel 0 tape output source to Q/Video B
ahm x.x; # Sets the tape out mixer to x.x MHz
ahm b 1; # Enables the tape out mixer on Q/Video B output
```

The following commands configure the Tape Out on I/Video A.

```
aho a p0t; # Routes Physical channel 0 tape output source to I/Video A
ahm x.x; # Sets the tape out mixer to x.x MHz
ahm a 1; # Enables the tape out mixer on I/Video A output
```

In both cases, the x.x MHz is in the range of 0.075 to 20.0 MHz. Frequencies outside of that range result in unpredictable behavior.

#### **Example:**

To configure Q/Video B out for 5.1 MHz center frequency:

```
Aho b p0t ahm 5.1 ahm b 1
```

To configure I/Video A out for 2.8 MHz center frequency:

```
aho a p0t
ahm 2.8
ahm a 1
```

#### 1.2.1 Notes

**This is not a persistent configuration.** Changing modes or power cycling the unit cause the Video outputs to revert to their normal, baseband outputs.

While the Tape Out can be configured simultaneously on I/Video A and Q/Video B, they cannot have independent frequencies. The frequency specified by 'ahm x.x' will be used for BOTH.

#### 1.3 3U Connectors

The Tape Output feature on the 3U Receiver uses the I/Video A, Q/Video B, Video C, and Video D outputs. The 3U connectors are listed in Table 2 and locations are illustrated in Figure 2.

**Table 2: 3U Tape Output Connectors** 

| Output                     | Connector |
|----------------------------|-----------|
| I/Video A Channel 1        | J3        |
| Q/Video B Channel 1        | J8        |
| Video C Channel 1          | J13       |
| Video D Channel 1          | J18       |
| I/Video A Channel 2        | J28       |
| Q/Video B Channel 2        | J33       |
| Video C Channel 2          | J38       |
| Video D Channel 2          | J43       |
| I/Video A Channel Combiner | J53       |
| Q/Video B Channel Combiner | J58       |
| Video C Combiner           | J63       |
| Video D Combiner           | J68       |

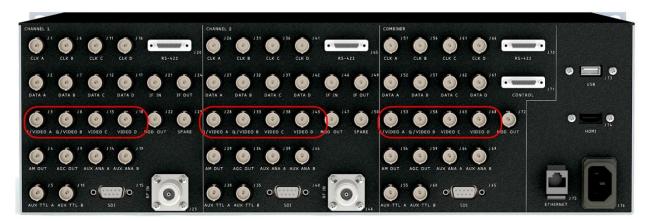

Figure 2: 3U Rear Panel

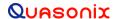

## **RDMS™ Telemetry Receiver Tape Output**

### 1.4 Troubleshooting

If you are still having difficulties at this point, contact Quasonix technical support.

Quasonix Technical Support (1-513-942-1287) or email (support@quasonix.com)

When calling technical support, it will speed things up if you have the following information handy:

- Model number \*\*\*Note that this is different from the customer part number.\*\*\*
- Serial number
- Software Version

It is also helpful if you can call from a phone in your lab so our tech support people can actually walk you through setting, checking, and controlling your receiver.